## THE WILLIAM G. IRWIN CHARITY FOUNDATION

## **To Apply:**

- 1. Start at the grants management portal[: https://pfs.smartsimple.us/welcome/irwin.](https://pfs.smartsimple.us/welcome/irwin) If you have not applied to any foundations listed on the page before, please register as a new user (see logging in instructions for further guidance).
- 2. Add or update organization and contact information by completing your organization and personal profiles.
- 3. Click the "**New Applications**" icon to begin an application. Save your work periodically, as the application form will not auto-save. You may save an application in progress and return to it by clicking the "Applications in Progress" icon on your home screen.
- 4. Once your application is complete, click "Submit". Submitted applications cannot be edited.

After you have submitted an application, your request will be considered. You may view/print a submitted application, but will not be able to edit it.

# THE WILLIAM G. IRWIN CHARITY FOUNDATION

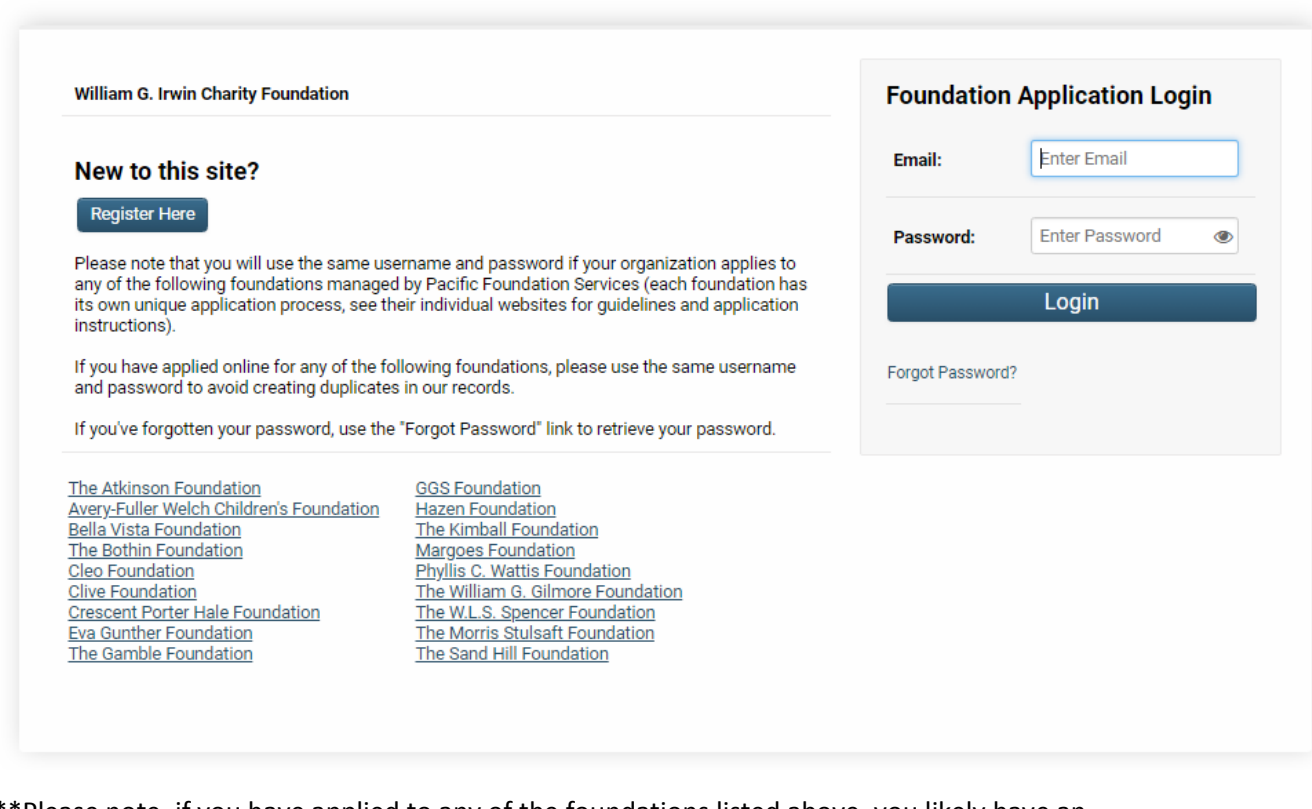

\*\*Please note, if you have applied to any of the foundations listed above, you likely have an organizational profile. If you are not sure if you have an existing profile in the grants system, please contact the foundation's grants manager, this will prevent technical issues and duplicated organization profiles. The grants manager, Sahar Momand, can be reached at [smomand@pfs-llc.net](mailto:smomand@pfs-llc.net) or 415-561-6540 ext. 256.

#### **Accessing a New Application:**

Once you have logged in and updated your organizational and personal profile, click the "New Application" button to begin.

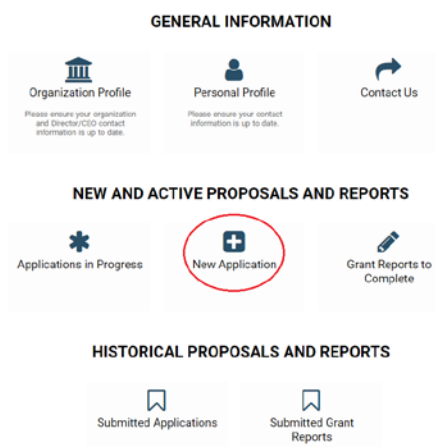

## **Application Tips:**

We recommend drafting your responses in a word processing program (Microsoft Word, Google Docs, etc.) rather than directly in the online application form, particularly if you are working with several people to complete the application. Then, copy and paste your answers in the online application form.

Please note that all attachments must be uploaded as PDFs. When you upload a document you will not see it listed on the screen until you hit "Save Draft."

The foundation's goal is to make the grant process as manageable as possible for prospective grantees. Please direct technical questions and feedback about the application process to grants manager, Sahar Momand, at [smomand@pfs-llc.net](mailto:smomand@pfs-llc.net) or 415-561-6540 ext. 256.